OnlineScreenView/OnlineScreenAssist アップデート後の mac OS 再設定手順について

この再設定は OnlineScreenView Agent 4.4.2234.53、OnlineScreenAssist Agent 4.4.2234.53 への アップグレード時に必要な設定となります。

OnlineScreenView、OnlineScreenAssist とも設定手順は同じとなりますので、OnlineScreenAssist の 場合は読み替えをお願いします。

1. OnlineScreenView インストール後、「OnlineScreenView Agent 設定」を開き、「Security&Privacy」の 「アクセシビリティ」横にある「変更」をクリックします。

※「システム環境設定」の「セキュリティとプライバシー」- 「プライバシー」-「アクセシビリティ」からも 設定が可能です。

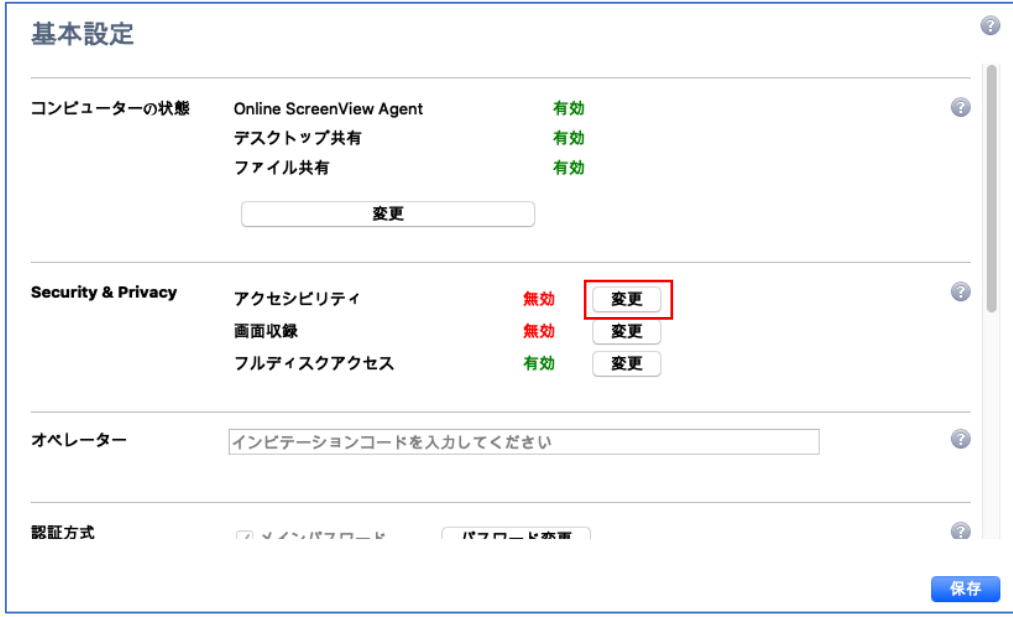

2.「変更するにはガギをクリックします」をクリックします。

「OnlineScreenView Agent」に、チェックを入れます。

OnlineScreenAssist の場合、OnlineScreenAssist Agent となります。

「変更するにはガギをクリックします」をクリックします。

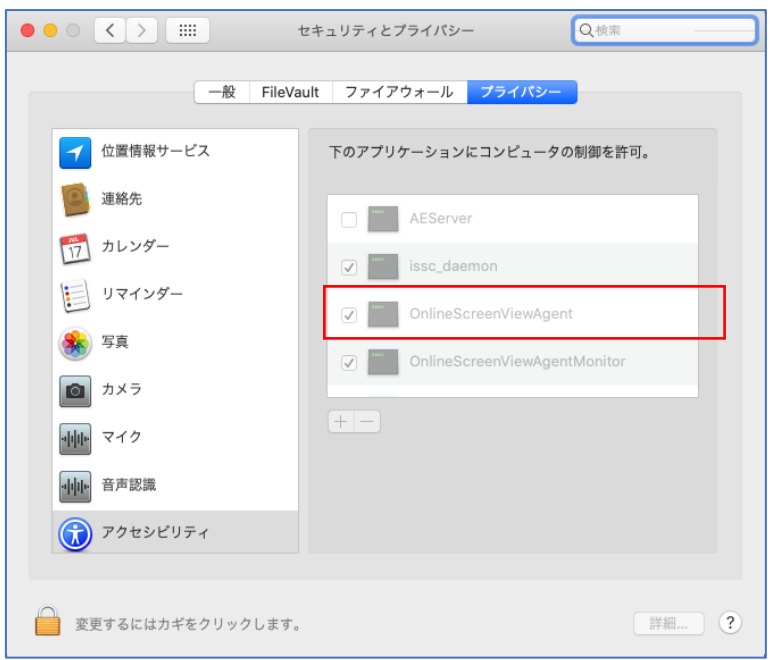

3.同様の手順で「画面収録」横にある「変更」をクリックします。

4.「変更するにはガギをクリックします」をクリックします。

「OnlineScreenView Agent」に、チェックを入れます。

OnlineScreenAssist の場合、OnlineScreenAssist Agent となります。 「変更するにはガギをクリックします」をクリックします。

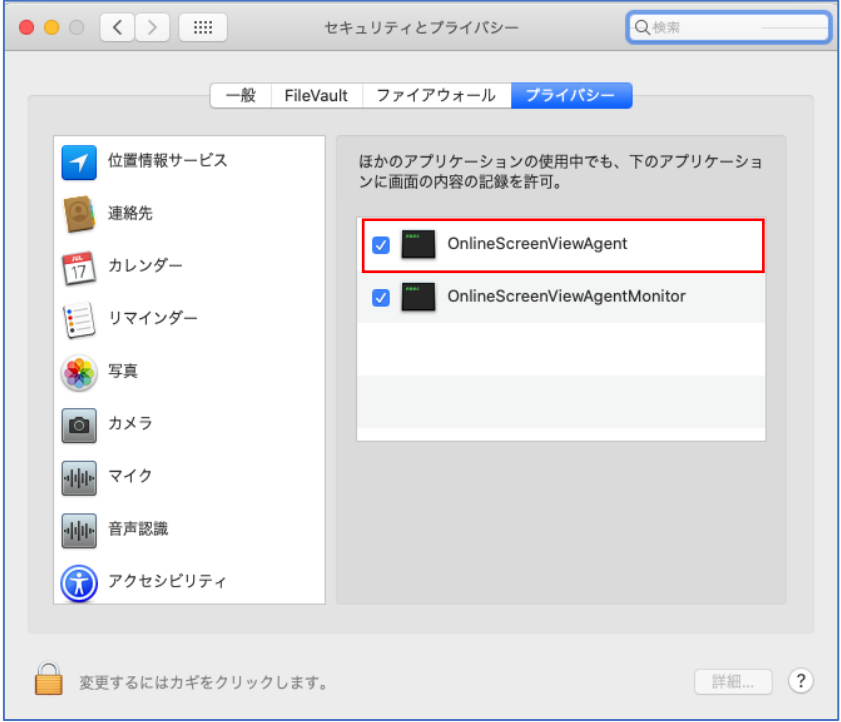

5.「アクセスビリティ」と「画面収録」が有効になったことを確認し「保存」をクリックします。

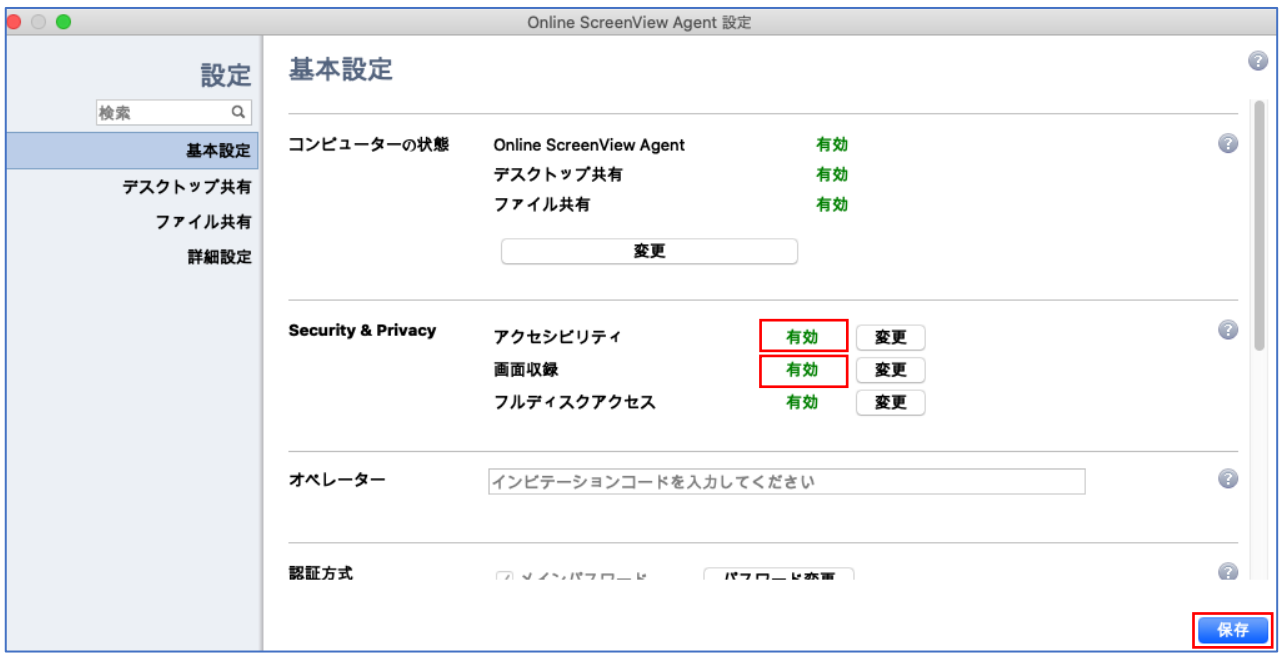